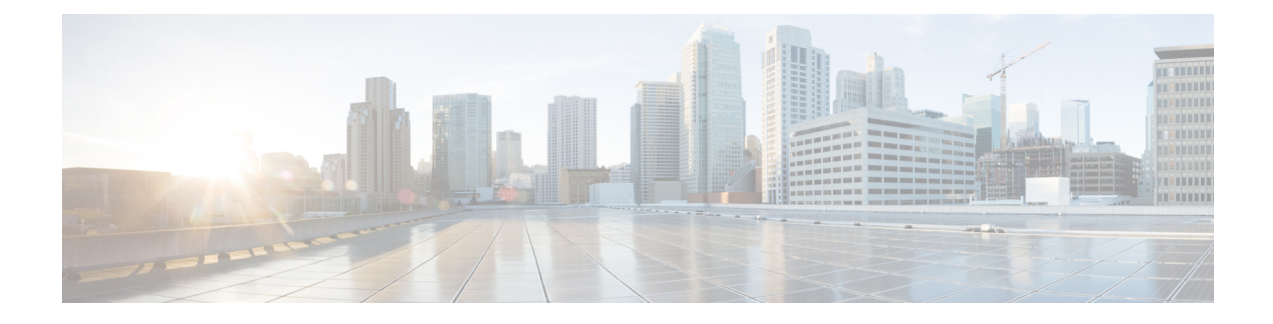

# **SIP Federation Security Certificate Configuration with Cisco Adaptive Security Appliance**

This section explains SIP Federation Security Certificate Configuration with Cisco Adaptive Security Appliance.

- Security Certificate Exchange Between IM and Presence Service and Cisco Adaptive Security Appliance, on [page](#page-0-0) 1
- Security [Certificate](#page-4-0) Exchange Between Cisco Adaptive Security Appliance and Microsoft Access Edge (External Interface) with [Microsoft](#page-4-0) CA, on page 5
- Security Certificate [Configuration](#page-13-0) on Lync Edge Server for TLS Federation, on page 14
- Security [Certificate](#page-13-1) Exchange Between Cisco Adaptive Security Appliance and the AOL SIP Access [Gateway,](#page-13-1) on page 14

# <span id="page-0-1"></span><span id="page-0-0"></span>**Security Certificate Exchange Between IM and Presence Service and Cisco Adaptive Security Appliance**

This section explains the Security Certificate Exchange Between IM and Presence Service and Cisco Adaptive Security Appliance.

## **Generate Key Pair and Trustpoints on the Cisco Adaptive Security Appliance**

You need to generate the key pair for this certification (for example **imp\_proxy\_key)**, and configure a trustpoint to identify the self-signed certificate from Cisco Adaptive Security Appliance to IM and Presence Service (for example **imp\_proxy**). You need to specify the enrollment type as "self" to indicate you are generating a self-signed certificate on Cisco Adaptive Security Appliance, and specify the certificate subject name as the IP address of the inside interface.

#### **Before you begin**

Ensure you carried out the configuration tasks described in the following chapters:

- IM and Presence Service [Configuration](cup0_b_interdomain-federation-guide-15_chapter5.pdf#nameddest=unique_79) for SIP Federation
- Cisco Adaptive Security Appliance [configuration](cup0_b_interdomain-federation-guide-15_chapter4.pdf#nameddest=unique_80) for SIP Federation

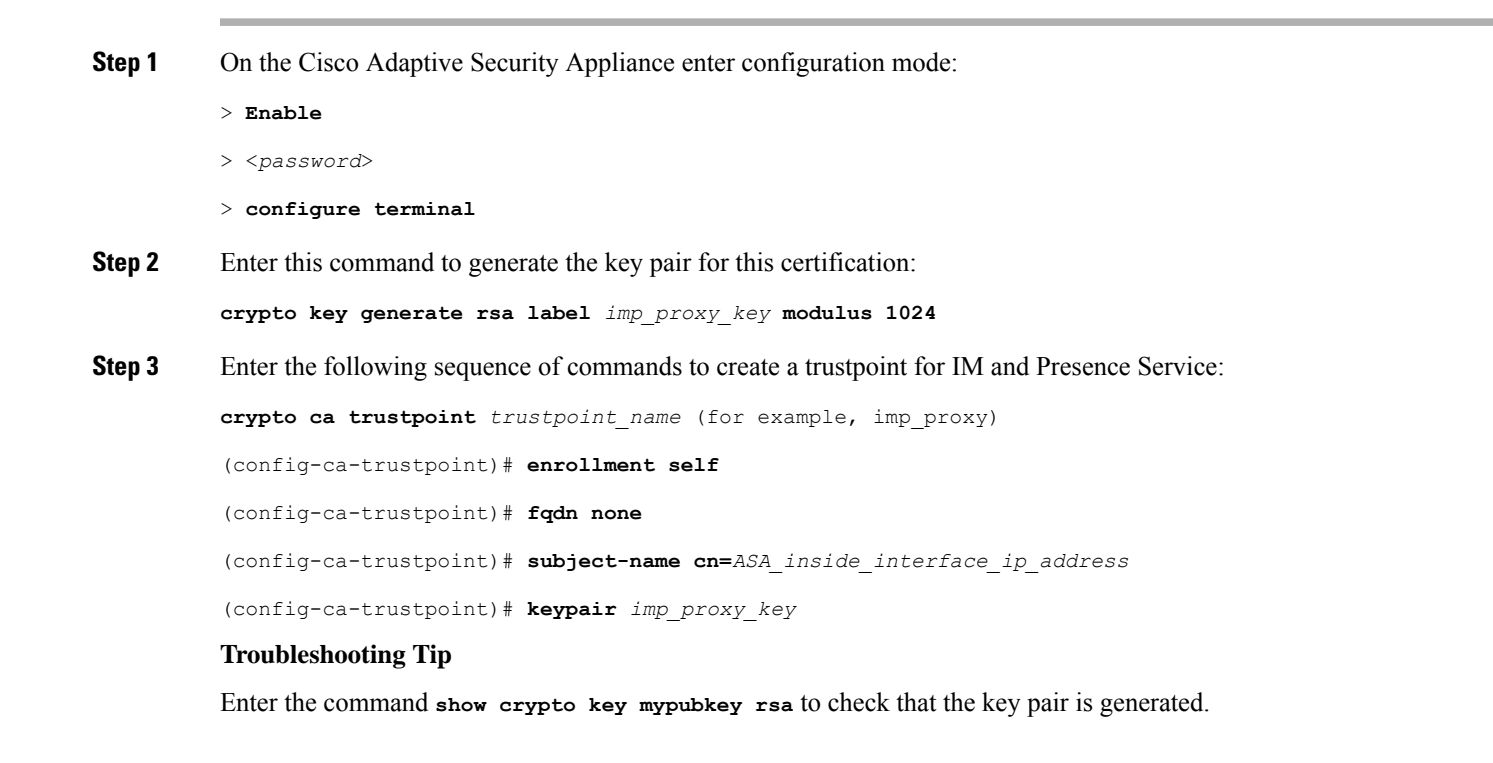

#### **What to do next**

Generate [Self-Signed](#page-1-0) Certificate on the Cisco Adaptive Security Appliance, on page 2

### <span id="page-1-0"></span>**Generate Self-Signed Certificate on the Cisco Adaptive Security Appliance**

#### **Before you begin**

- Complete the steps in Generate Key Pair and [Trustpoints](#page-0-1) on the Cisco Adaptive Security Appliance, on [page](#page-0-1) 1.
- You need a text editor that has UNIX support to complete this procedure. We recommend Microsoft Wordpad version 5.1, or Microsoft Notepad version 5.1 service pack 2.

**Step 1** Enter this command to generate the self-signed certificate:

(config-ca-trustpoint)# **crypto ca enroll** *trustpoint\_name* (for example, imp\_proxy)

- **Step 2** Enter **no** when you are prompted to include the device serial number in the subject name.
- **Step 3** Enter **yes** when you are prompted to generate the self-signed certificate.
- **Step 4** Enter this command to prepare the certificate to export to the IM and Presence Service:

**crypto ca export** *imp\_proxy* **identity-certificate**

The PEM encoded identity certificate displays on screen, for example:

-----BEGIN CERTIFICATE-----MIIBnDCCAQWgAwIBAgIBMTANBgkqhkiG9w0BAQQFADAUMRIwEAYDVQQDEwlDVVAt…….. -----END CERTIFICATE-----

- **Step 5** Copy and paste the entire contents of the Cisco Adaptive Security Appliance certificate into Wordpad or Notepad with a .pem extension.
- **Step 6** Save the .pem file to your local machine.

#### **What to do next**

Import [Self-Signed](#page-2-0) Certificate onto the IM and Presence Service, on page 3

### <span id="page-2-0"></span>**Import Self-Signed Certificate onto the IM and Presence Service**

#### **Before you begin**

Complete the steps in Generate [Self-Signed](#page-1-0) Certificate on the Cisco Adaptive Security Appliance, on page [2](#page-1-0)

- **Step 1** Log in to the **Cisco Unified IM and Presence Operating System Administration** user interface. Choose **Security** > **Certificate Management**.
- **Step 2** Click **Upload Certificate**.
- **Step 3** For the Certificate Purpose, choose **cup-trust**.

**Note** Leave the Root Name field blank.

- **Step 4** Click **Browse**, and locate the Cisco Adaptive Security Appliance .pem certificate file (that you created in the previous procedure) on your local computer.
- **Step 5** Click **Upload File** to upload the certificate to the IM and Presence Service node.

#### **Troubleshooting Tips**

Perform a find on the certificate list, <asa ip address>.pem and an <asa ip address>.der are in the certificate list.

#### **What to do next**

Generate a New [Certificate](#page-3-0) on the IM and Presence Service, on page 4

## <span id="page-3-0"></span>**Generate a New Certificate on the IM and Presence Service**

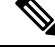

Cisco ASA firewall certificates must have the Server Authentication and Client Authentication attributes set for inside, outside. This can be verified by checking the certificate Enhanced Key Usage (EKU) parameter or for an Object Identifier (OID) value of: **Note**

1.3.6.1.5.5.7.3.1,1.3.6.1.5.5.7.3.2

#### **Before you begin**

Complete the steps in Import [Self-Signed](#page-2-0) Certificate onto the IM and Presence Service, on page 3

- **Step 1** Log in to the **Cisco Unified IM and Presence Operating System Administration** user interface. Choose **Security** > **Certificate Management**.
- **Step 2** Click **Generate New**.
- **Step 3** From the Certificate Purpose drop-down list, choose cup.
- **Step 4** Click **Generate**.

#### **What to do next**

Import an IM and Presence Service Certificate into the Cisco Adaptive Security [Appliance,](#page-3-1) on page 4

# <span id="page-3-1"></span>**ImportanIMandPresenceServiceCertificate intotheCiscoAdaptiveSecurity Appliance**

In order to import the IM and Presence Service certificate onto the Cisco Adaptive Security Appliance you need to create a trustpoint to identify the imported certificate from the IM and Presence Service (for example **cert\_from\_imp**), and specify the enrollment type as "terminal" to indicate that the certificate received from the IM and Presence Service will be pasted into the terminal.

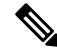

It is essential that the IM and Presence Service and the Cisco Unified Communications Manager nodes, and the Cisco Adaptive Security Appliance are synchronized off the same NTP source. **Note**

#### **Before you begin**

- Complete the steps in Generate a New [Certificate](#page-3-0) on the IM and Presence Service, on page 4.
- You need a text editor that has UNIX support to complete this procedure. We recommend Microsoft Wordpad version 5.1, or Microsoft Notepad version 5.1 service pack 2.

**Step 1** Enter configuration mode:

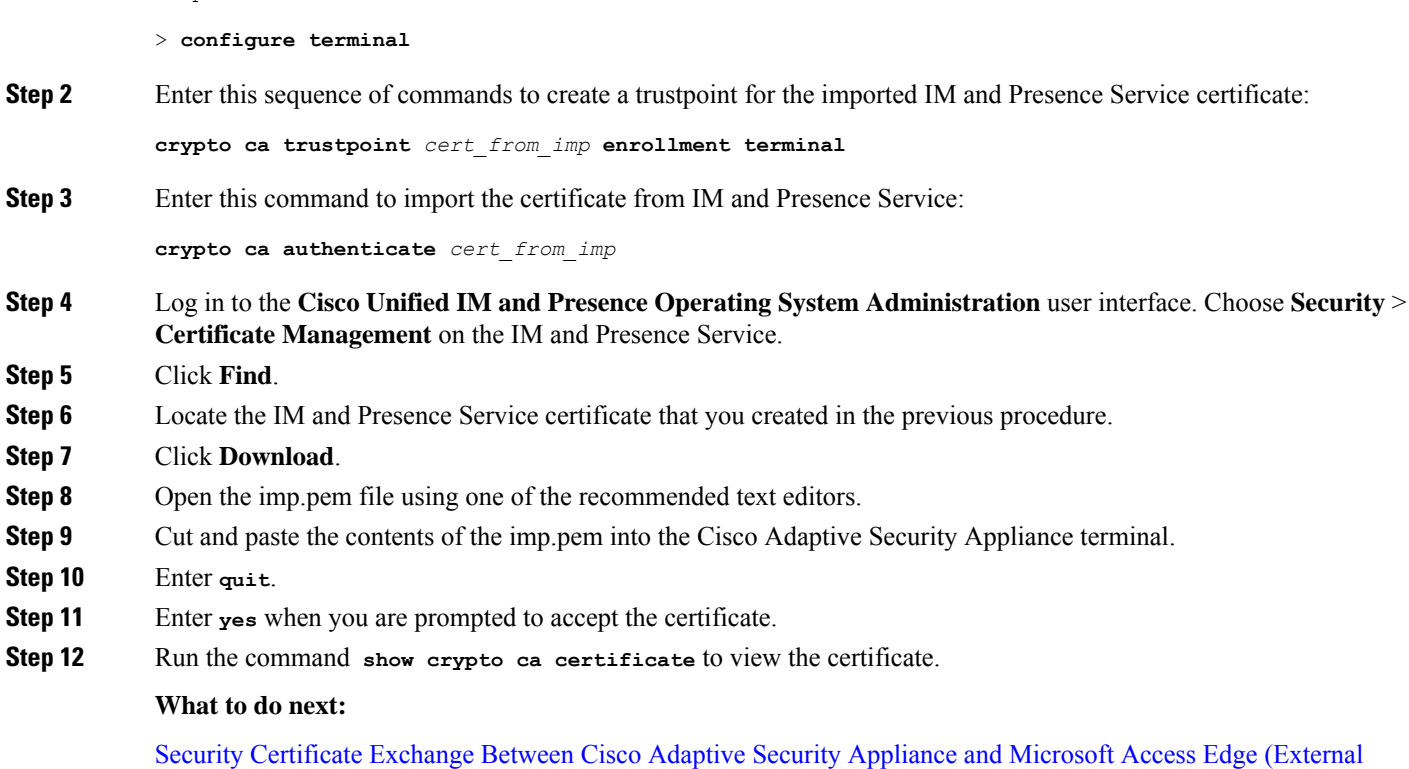

# <span id="page-4-0"></span>**Security Certificate Exchange Between Cisco Adaptive Security Appliance and Microsoft Access Edge (External Interface) with Microsoft CA**

These procedures are an example, and demonstrate how to configure certificates using the Microsoft CA.

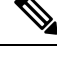

Interface) with [Microsoft](#page-4-0) CA, on page 5

> **Enable** > <*password*>

**Note** An example of this procedure using the VeriSign CA is provided in the appendix of this guide.

# **CA Trustpoints**

When generating a trustpoint, you must specify an enrollment method to be used with the trustpoint. You can use Simple Certificate Enrollment Process (SCEP) as the enrollment method (assuming you are using a Microsoft CA), where you use the **enrollment url** command to define the URL to be used for SCEP enrollment with the trustpoint you declared. The URL defined should be the URL of your CA.

You can also use manual enrollment as the enrollment method, where you use the **enrollment terminal** command to paste the certificate received from the CA into the terminal. Both enrollment method procedures are described in this section. Refer to the *CiscoSecurity Appliance Command Line Configuration Guide* for further details about the enrollment method.

In order to use SCEP, you need to download the Microsoft SCEP add-on from the following URL:

[http://www.microsoft.com/Downloads/](http://www.microsoft.com/Downloads/details.aspx?familyid=9F306763-D036-41D8-8860-1636411B2D01&displaylang=en) [details.aspx?familyid=9F306763-D036-41D8-8860-1636411B2D01&displaylang=en](http://www.microsoft.com/Downloads/details.aspx?familyid=9F306763-D036-41D8-8860-1636411B2D01&displaylang=en)

The SCEP add-on must be installed on the Microsoft CA that you are configuring the certificates on.

Download the SCEP add-on as follows:

- Download and run **scepsetup.exe**.
- Select **local system account**.
- Deselect **SCEP challenge phrase to enroll**.
- Enter the details of the CA.

When you click **Finish**, retrieve the SCEP URL. You use this URL during trustpoint enrollment on the Cisco Adaptive Security Appliance.

### **Configure a Certificate on the Cisco Adaptive Security Appliance Using SCEP**

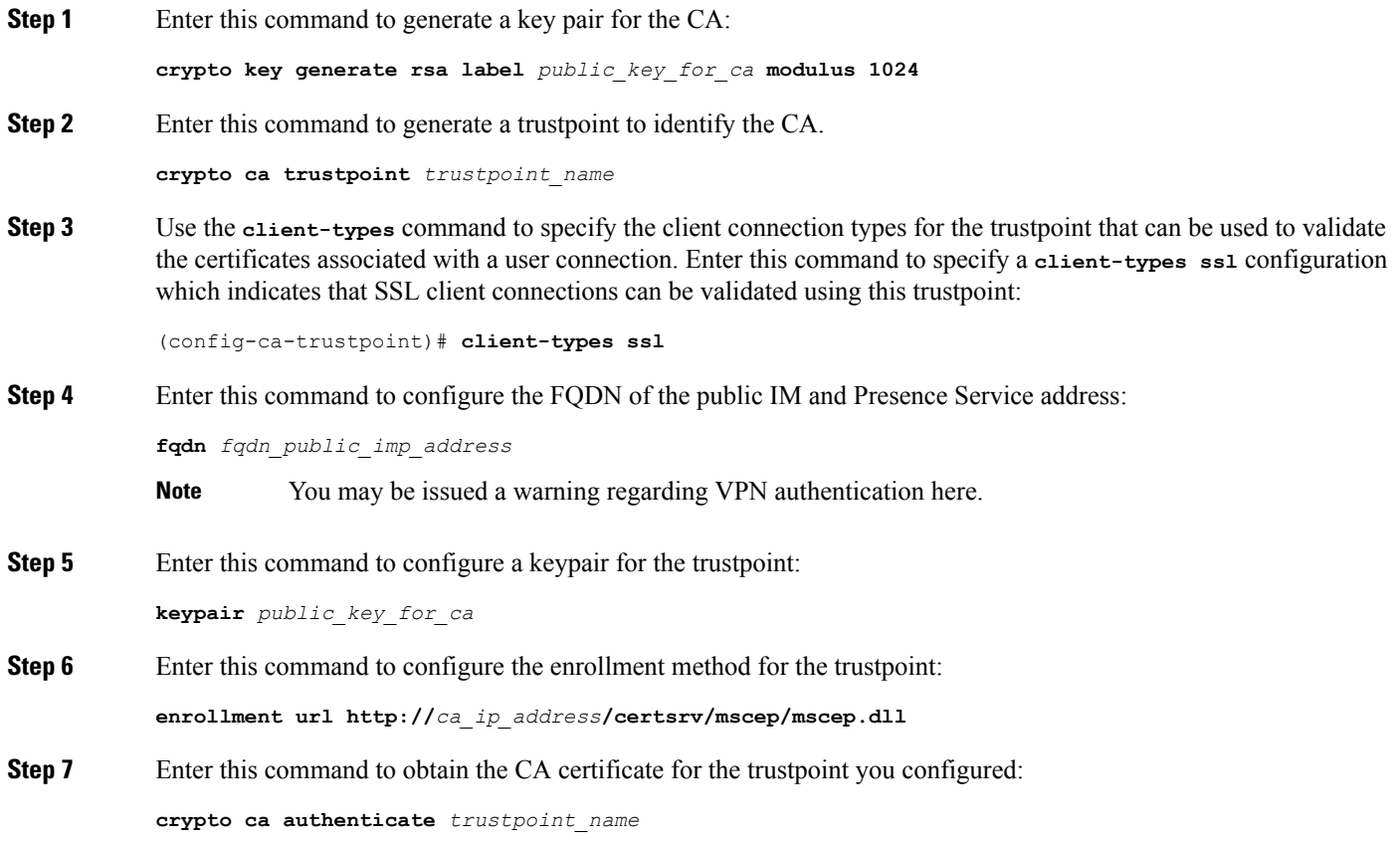

INFO: Certificate has the following attributes: Fingerprint: cc966ba6 90dfe235 6fe632fc 2e521e48

**Step 8** Enter **yes** when you are prompted to accept the certificate from the CA. Do you accept this certificate? [yes/no]: **yes**

Trustpoint CA certificate accepted.

**Step 9** Run the **crypto ca enroll** command.

**crypto ca enroll** *trustpoint\_name*

The following warning output displays:

%WARNING: The certificate enrollment is configured with an fqdn that differs from the system fqdn. If this certificate will be used for VPN authentication this may cause connection problems.

**Step 10** Enter **yes** when you are prompted to continue with the enrollment.

Would you like to continue with this enrollment? [yes/no]: **yes**

% Start certificate enrollment..

**Step 11** Enter a password when you are prompted to create a challenge password.

% Create a challenge password. You will need to verbally provide this password to the CA Administrator in order to revoke your certificate. For security reasons your password will not be saved in the configuration. Please make a note of it.

Password: <*password*>

\*\*\*\*\*\*\*\*\*\* Re-enter password: \*\*\*\*\*\*\*\*\*\*

- **Step 12** Enter **no** when you are prompted to include the device serial number in the subject name.
- **Step 13** Enter **yes** when you are prompted to request the certificate from the CA.

Request certificate from CA? [yes/no]: **yes**

% Certificate request sent to Certificate Authority

<span id="page-6-0"></span>**Step 14** Go to the CA and issue the pending certificate (if the certificate was not issued automatically).

#### **What to do next**

Certificate [Configuration](#page-8-0) for the External Access Edge Interface, on page 9

# **ConfigureaCertificateontheCiscoAdaptiveSecurityApplianceUsingManual Enrollment**

Enrolling a trustpoint by uploading a CA certificate:

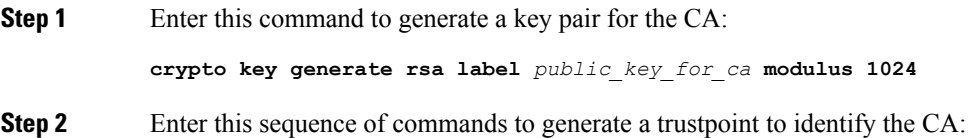

**crypto ca trustpoint** *trustpoint\_name* **fqdn** *fqdn\_public\_imp\_address* **client-types ssl keypair** *public\_key\_for\_ca*

**Note**

• The FQDN value must be the FQDN of the public IM and Presence Service address.

• The keypair value must be the keypair created for the CA.

**Step 3** Enter this command to configure the enrollment method for the trustpoint:

```
enrollment terminal
```
**Step 4** Enter this command to authenticate the certificate:

**crypto ca authenticate** *trustpoint\_name*

- **Step 5** Acquire the root certificate of the CA:
	- a) Go to your CA webpage, for example, http(s)://ca\_ip\_address/certsrv.
	- b) Click **Download a CA certificate, certificate chain, or CRL**.
	- c) Choose **Base 64**.
	- d) Download the CA certificate.
	- e) Save the certificate as a .cer file, for example CARoot.cer.
- **Step 6** Open the root certificate (.cer file) in a text editor.
- **Step 7** Copy and paste the certificate contents into the Cisco Adaptive Security Appliance terminal.
- **Step 8** Enter **yes** when you are prompted to accept the certificate.

Generating a CSR for Cisco Adaptive Security Appliance Public Certificate.

**Step 9** Enter this command to send an enrollment request to the CA:

**crypto ca enroll** *trustpoint\_name*

- **Step 10** Enter **no** when you are asked if you want to include the device serial number in the subject name.
- **Step 11** Enter **yes** when you are asked to Display Certificate Request to terminal.
- **Step 12** Copy and paste this base-64 certificate into a text editor (to use in a later step).
- **Step 13** Enter **no** when you are asked to redisplay the enrollment request.
- **Step 14** Paste the base-64 certificate (that you copied in Step 4) into the certificate request page of your CA:
	- a) Go to your CA webpage, for example, http(s)://ca\_ip\_address/certsrv.
		- b) Click **Request a certificate**.
		- c) Click **Advanced Certificate request**.
		- d) Click **Submit a certificate request by using a base-64-encoded CMC orPKCS#10 file...**
		- e) Paste the base-64 certificate (that you copied in Step 4).
		- f) Submit the request and issue the certificate from the CA.
		- g) Download the certificate and save as a \*.cer file.
		- h) Open the certificate in a text editor, copy and paste the contents into the terminal. End with the word **quit** on a separate line.
- **Step 15** Enter this command to import the certificate that you receive from the CA:

**crypto ca import** *trustpoint\_name* **certificate**

**Step 16** Enter **yes** when you are asked if you want to continue with the enrollment.

**What to do next -**

Certificate [Configuration](#page-8-0) for the External Access Edge Interface, on page 9

## <span id="page-8-0"></span>**Certificate Configuration for the External Access Edge Interface**

This procedure describes how to configure the certificate on the Access Edge server with a standalone CA.

### <span id="page-8-2"></span>**Download CA Certification Chain**

- **Step 1** On the Access Edge Server, choose **Start** > **Run**.
- **Step 2** Enter **http://<name of your Issuing CA Server>/certsrv**, and click **OK**.
- **Step 3** Click **Download a CA certificate, certificate chain, or CRL** from the Select a task menu.
- **Step 4** Click **Download CA certificate chain** from Download a CA Certificate, Certificate Chain, or CRL menu.
- **Step 5** Click **Save** in the File Download dialog box.
- **Step 6** Save the file on a hard disk drive on your server. This file has an extension of .p7b. If you open this .p7b file, the chain displays the following two certificates:
	- a) name of Standalone root CA certificate
	- b) name of Standalone subordinate CA certificate (if any)

#### **What to do next**

Install a CA [Certification](#page-8-1) Chain, on page 9

### <span id="page-8-1"></span>**Install a CA Certification Chain**

#### **Before you begin**

Complete the steps inDownload CA [Certification](#page-8-2) Chain, on page 9

- **Step 1** Choose **Start** > **Run**.
- **Step 2** Enter **mmc**, and click **OK**.
- **Step 3** From the File menu, choose **Add/Remove Snap-in**.
- **Step 4** Click **Add** in the Add/Remove Snap-in dialog box.
- **Step 5** In the list of Available Standalone Snap-ins, choose **Certificates**.
- **Step 6** Click **Add**.
- **Step 7** Choose **Computer account**.
- **Step 8** Click **Next**.
- **Step 9** In the Select Computer dialog box, perform the following tasks:
	- a) Ensure that **<Local Computer> (the computer this console is running on)** is selected.
	- b) Click **Finish**.

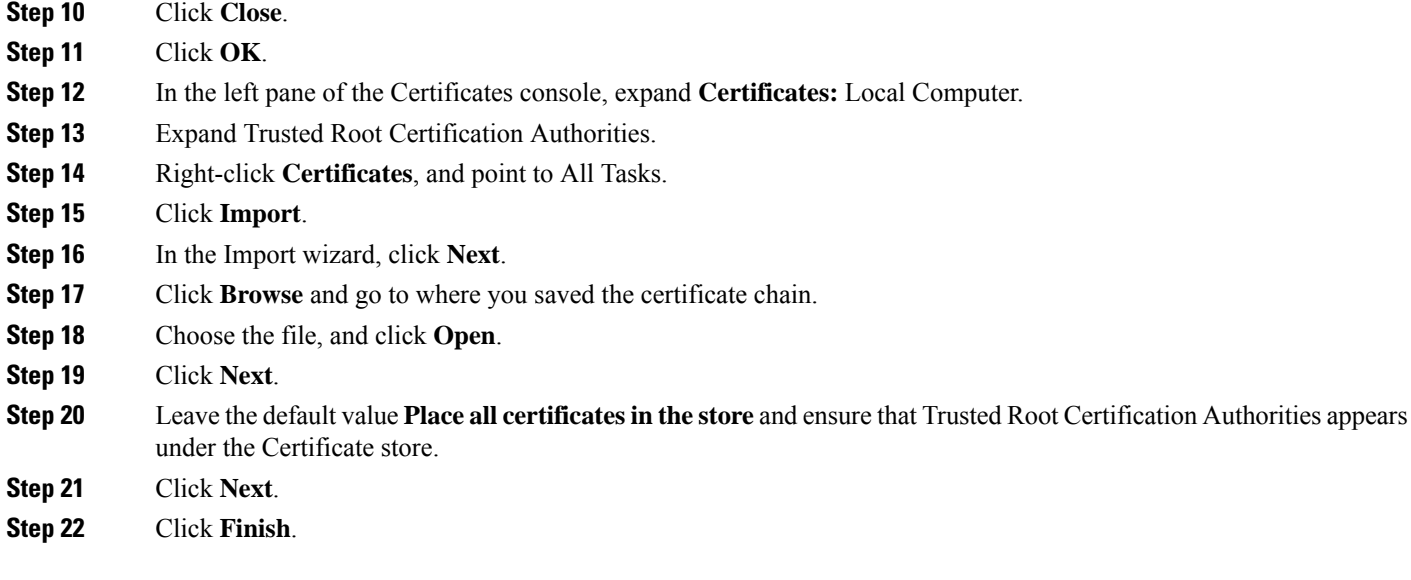

#### **What to do next**

Request [Certificate](#page-9-0) from CA Server, on page 10

### <span id="page-9-0"></span>**Request Certificate from CA Server**

#### **Before you begin**

Complete the steps in Install a CA [Certification](#page-8-1) Chain, on page 9

- **Step 1** Log in to the Access Edge server and open a web browser.
- **Step 2** Open the following URL: **http://***certificate\_authority\_server\_IP\_address***/certsrv**
- **Step 3** Click **Request a Certificate**.
- **Step 4** Click **Advanced Certificate Request**.
- **Step 5** Click **Create and submit a request to this CA**.
- **Step 6** In the Type of Certificate Needed list, click **Other**.
- **Step 7** Enter the FQDN of the Access Edge external interface for the Subject Common Name,
- **Step 8** in the Object Identifier (OID) field, enter the following value:

1.3.6.1.5.5.7.3.1,1.3.6.1.5.5.7.3.2

**Note** A comma separates the two 1s in the middle of the OID.

- **Step 9** Perform one of the following procedures:
	- a) If you are using Windows Certificate Authority 2003, in Key Options check the **Store certificate in the local computer certificate store** check box.
	- b) If you are using Windows Certificate Authority 2008, refer to the workaround described in this sections Troubleshooting Tips.
- **Step 10** Enter a friendly name.

**Step 11** Click **Submit**.

#### **What to do next**

Download [Certificate](#page-10-0) from CA Server, on page 11

### <span id="page-10-0"></span>**Download Certificate from CA Server**

#### **Before you begin**

Complete the steps in Request [Certificate](#page-9-0) from CA Server, on page 10

- **Step 1** Launch the CA console by choosing **Start** > **Administrative Tools** > **Certificate Authority**.
- **Step 2** In the left pane, click on **Pending Requests**.
- **Step 3** In the right pane, right-click on the certificate request that you submitted.
- **Step 4** Choose **All Tasks** > **Issue**.
- **Step 5** Open http://local\_server/certsrv on the Access Edge server that CA is running on.
- **Step 6** Click **View the Status of a Pending Certificate Request** then click your certificate request.
- <span id="page-10-1"></span>**Step 7** Click **Install this certificate**.

#### **What to do next**

Upload a [Certificate](#page-10-1) onto Access Edge, on page 11

### **Upload a Certificate onto Access Edge**

This procedure describes how to upload the certificate on the Access Edge server using the Certificate Wizard. You can also import the certificates manually on the Access Edge server by choosing **Microsoft Office Communications Server 2007** > **Properties** > **Edge Interfaces**.

#### **Before you begin**

Complete the steps in Download [Certificate](#page-10-0) from CA Server, on page 11

- **Step 1** Choose **Start** > **Administrative Tools** > **Computer Management** on the Access Edge server.
- **Step 2** In the left pane, right-click on **Microsoft Office Communications Server 2007**.
- **Step 3** Click **Certificates**.
- **Step 4** Click **Next**.
- **Step 5** Click the **Assign an existing certificate** task option.
- **Step 6** Click **Next**.
- **Step 7** Choose the certificate that you wish to use for the External Access Edge Interface, and click **Next**.
- **Step 8** Click **Next**.
- **Step 9** Check the **Edge Server Public Interface** check box, and click **Next**.

**Step 10** Click **Next**.

**Step 11** Click **Finish**.

#### **What to do next -**

TLS Proxy [Configuration](cup0_b_interdomain-federation-guide-15_chapter9.pdf#nameddest=unique_81) on the Cisco Adaptive Security Appliance

# **Create Custom Certificate for Access Edge Using Enterprise Certificate Authority**

Refer to these instructions if you are using a Microsoft Enterprise CA to issue a client/server role certificate to the external interface of Access Edge or to the public interface of the Cisco Adaptive Security Appliance.

#### **Before you begin**

These steps require that the Certificate Authority (CA) is an Enterprise CA and is installed on the Enterprise Edition of either Windows Server 2003 or 2008.

For additional details about these steps, refer to the Microsoft instructions: <http://technet.microsoft.com/en-us/library/bb694035.aspx>

#### **Procedure**

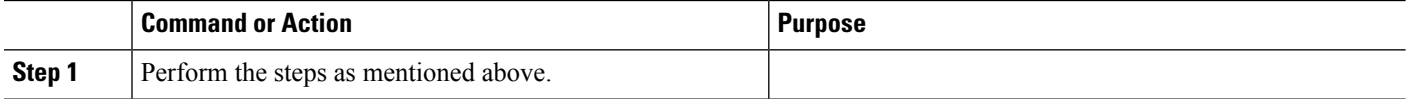

### **Create and Issue a Custom Certificate Template**

**Step 1** Follow Steps 1- 6 from the Microsoft site: Creating and Issuing the Site Server Signing Certificate Template on the Certification Authority.

[http://technet.microsoft.com/en-us/library/bb694035.aspx#BKMK\\_siteserver1](http://technet.microsoft.com/en-us/library/bb694035.aspx#BKMK_siteserver1)

- **Tip** For Step 5, use a more appropriate name for this specific template, such as Mutual Authentication Certificate.
- **Step 2** Follow these steps in place of Steps 7-12 from the Microsoft site:
	- a) Choose the **Extensions** tab. Make sure that under **Application Policies** that both **Client Authentication** and **Server Authentication** are present and that no other Policies are present. If these policies are not available, then you must add them before proceeding.
		- In the **Edit Application Policies Extension** dialog box, click **Add**.
		- In the **Add Application Policy** dialog box, choose **Client Authentication**, press Shift and choose **Server Authentication**, and then click **Add**.
		- In the **Edit Application Policies Extension** dialog box, choose any other policy that may be present and then click **Remove**.

In the **Properties of New Template** dialog box, you should now see listed as the description of Application Policies: Client Authentication, Server Authentication.

- b) Choose the **Issuance Requirement** tab. If you do not want the Certificate to be automatically issued, then choose **CA certificate manager approval**. Otherwise, leave this option blank.
- c) Choose the **Security** tab and ensure that all required users and groups have both read and enroll permission.
- d) Choose the **Request Handling** tab and click the **CSP** button.
- e) On the **CSP Selection** dialog box choose **Requests must use one of the following CSP's**.
- f) From the list of CSP's choose **Microsoft Basic Cryptographic Provider v1.0 and Microsoft Enhanced Cryptographic Provider v1.0**, and click **OK**.
- **Step 3** Continue with Steps 13-15 from the Microsoft site: Creating and Issuing the Site Server Signing Certificate Template on the Certification Authority.

[http://technet.microsoft.com/en-us/library/bb694035.aspx#BKMK\\_siteserver1](http://technet.microsoft.com/en-us/library/bb694035.aspx#BKMK_siteserver1)

#### **What to do next**

Request Site Server Signing [Certificate,](#page-12-0) on page 13

### <span id="page-12-0"></span>**Request Site Server Signing Certificate**

**Step 1** Follow Steps 1-6 from the Microsoft site: Site Server Signing Certificate for the Server That Will Run the Configuration Manager 2007 Site Server.

[http://technet.microsoft.com/en-us/library/bb694035.aspx#BKMK\\_siteserver2](http://technet.microsoft.com/en-us/library/bb694035.aspx#BKMK_siteserver2)

- For Step 5, select the name of the certificate template you created previously, such as Mutual Authentication Certificate and enter the external FQDN of the access edge in the **Name** field. **Tip**
- **Step 2** Follow these steps in place of Steps 7-8 from the Microsoft site:
	- a) If the certificate request is automatically issued then you are presented with an option to install the signed certificate. Select **Install this Certificate**.
	- b) If the certificate request is not automatically issued then you must wait for the administrator to issue the certificate. Once issued:
		- On the member server, load Internet Explorer and connect to the Web enrollment service with the address http://<server>/certsrv where <server> is the name or IP address of the Enterprise CA.
		- On the Welcome page, choose **View the status of a pending certificate request**.
	- c) Choose the issued certificate and click **Install this Certificate**.

# <span id="page-13-0"></span>**Security Certificate Configuration on Lync Edge Server for TLS Federation**

The following guide from Microsoft's TechNet Library

([http://technet.microsoft.com/en-us/library/gg398409.aspx\)](http://technet.microsoft.com/en-us/library/gg398409.aspx) explains how to configure certificates on Access Edge for TLS federation with Microsoft Lync. The IM and Presence Service requires Mutual TLS authentication for federated connections, therefore you must configure Microsoft Lync certificates to support both Server and Client Authentication. You can use this guide to configure Lync Server to federate directly with the IM and Presence Service over TLS.

For information about how to configure static routes on Lync server for direct federation, see [Configure](cup0_b_interdomain-federation-guide-15_chapter12.pdf#nameddest=unique_69) a Static Route from Lync to IM and [Presence](cup0_b_interdomain-federation-guide-15_chapter12.pdf#nameddest=unique_69).

# <span id="page-13-1"></span>**Security Certificate Exchange Between Cisco Adaptive Security Appliance and the AOL SIP Access Gateway**

AOL requires that the Cisco Adaptive Security Appliance certificate is signed by a trusted Certificate Authority (CA). AOL has an established trust list of CAs such as those commonly used in Windows or those in libraries distributed with the major browsers. If you wish to use a CA that is not on the AOL trust list, work with your Cisco representative to provide this information to AOL.

A sample configuration workflow that describes in detail how to configure certificate exchange between the Cisco Adaptive Security Appliance and an external domain (Microsoft Access Edge) using the Verisign CA is provided in the appendix of this guide. Use this procedure as a reference to configure certificate exchange between Cisco Adaptive Security Appliance and the AOL SIP Access Gateway using the Verisign CA. A high-level overview of the configuration steps is provided below.

To configure certificate exchange between Cisco Adaptive Security Appliance and the AOL SIP Access Gateway using the Verisign CA, complete these steps:

#### **Upload AOL Root and Intermediate certificates to ASA:**

- Download the AOL root certificate from [http://www.entrust.com/root-certificates/entrust\\_2048\\_ca.cer](http://www.entrust.com/root-certificates/entrust_2048_ca.cer)
- Download the AOL leaf certificate from [http://www.entrust.com/root-certificates/entrust\\_l1c.cer](http://www.entrust.com/root-certificates/entrust_l1c.cer)
- Delete any old intermediate and signed certificate, and the trustpoint for the root certificate on the Cisco Adaptive Security Appliance.
- Create a new trustpoint on the Cisco Adaptive Security Appliance for the AOL root certificate, see section Import an IM and Presence Service Certificate into the Cisco Adaptive Security [Appliance,](#page-3-1) on page 4 (steps 1-3).
- Create a new trustpoint on the Cisco Adaptive Security Appliance for the AOL leaf certificate.

#### **Sign ASA certificate using Public Certificate Authority (Verisign):**

• Create a new trustpoint for the Verisign CA on the Cisco Adaptive Security Appliance.

• On the Cisco Adaptive Security Appliance, import the root certificate, and then generate a Certificate Signing Request (CSR). See section Configure a [Certificate](#page-6-0) on the Cisco Adaptive Security Appliance Using Manual [Enrollment,](#page-6-0) on page 7 for a similar procedure.

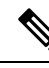

- The IM and Presence Service node certificate subject CN must match FQDN of the IM and Presence Service node. The public Certificate on the Cisco Adaptive Security Appliance for the IM and Presence Service and the CN must be the same as the **Federation Routing IM and Presence FQDN** service parameter value. **Note**
	- Submit the CSR to the Verisign CA.
	- Verisign CA provides you with the following certificates:
		- Verisign signed certificate
		- Verisign subordinate intermediate root certificate
		- Verisign root CA certificate
	- On the Cisco Adaptive Security Appliance, delete the temporary root certificate used to generate the Certificate Signing Request.
	- Import the Verisign subordinate intermediate root certificate to the Cisco Adaptive Security Appliance.
	- Create a trustpoint for the Verisign root CA certificate on the Cisco Adaptive Security Appliance.
	- Import the Verisign root CA certificate to the Cisco Adaptive Security Appliance, and then import the Verisign signed certificate to the Cisco Adaptive Security Appliance.
	- Provide the VeriSign root and intermediate certificates to AOL.

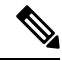

**Note** You must provide AOL with the root CA if the CA is not already in the AOL trust list.

#### **Related Information:**

Import an IM and Presence Service [Certificate](#page-3-1) into the Cisco Adaptive Security Appliance

Configure a Certificate on the Cisco Adaptive Security Appliance Using Manual [Enrollment](#page-6-0)

Security [Certificate](cup0_b_interdomain-federation-guide-15_chapter24.pdf#nameddest=unique_142) Exchange Between the Cisco Adaptive Security Appliance and Microsoft Access Edge Using [VeriSign](cup0_b_interdomain-federation-guide-15_chapter24.pdf#nameddest=unique_142)

AOL Routing Information [Requirements](cup0_b_interdomain-federation-guide-15_chapter14.pdf#nameddest=unique_105)

**SIP Federation Security Certificate Configuration with Cisco Adaptive Security Appliance**

I

**Security Certificate Exchange Between Cisco Adaptive Security Appliance and the AOL SIP Access Gateway**

i.